## A short article on sharing your mobile broadband connection (without using an expensive 3G router)

Since my brief talk last month, I have returned my M1 mobile broadband Huawei E220 dongle Also uninstalled all M1 mobile broadband connection. So I created a dial-up broadband account for using an adsl modem called "Singnet broadband" in my computer to demonstrate how to do the sharing job. The principle applies to mobile broadband account.

This article will be based on Singnet broadband and using Windows XP internet connection sharing (ICS).

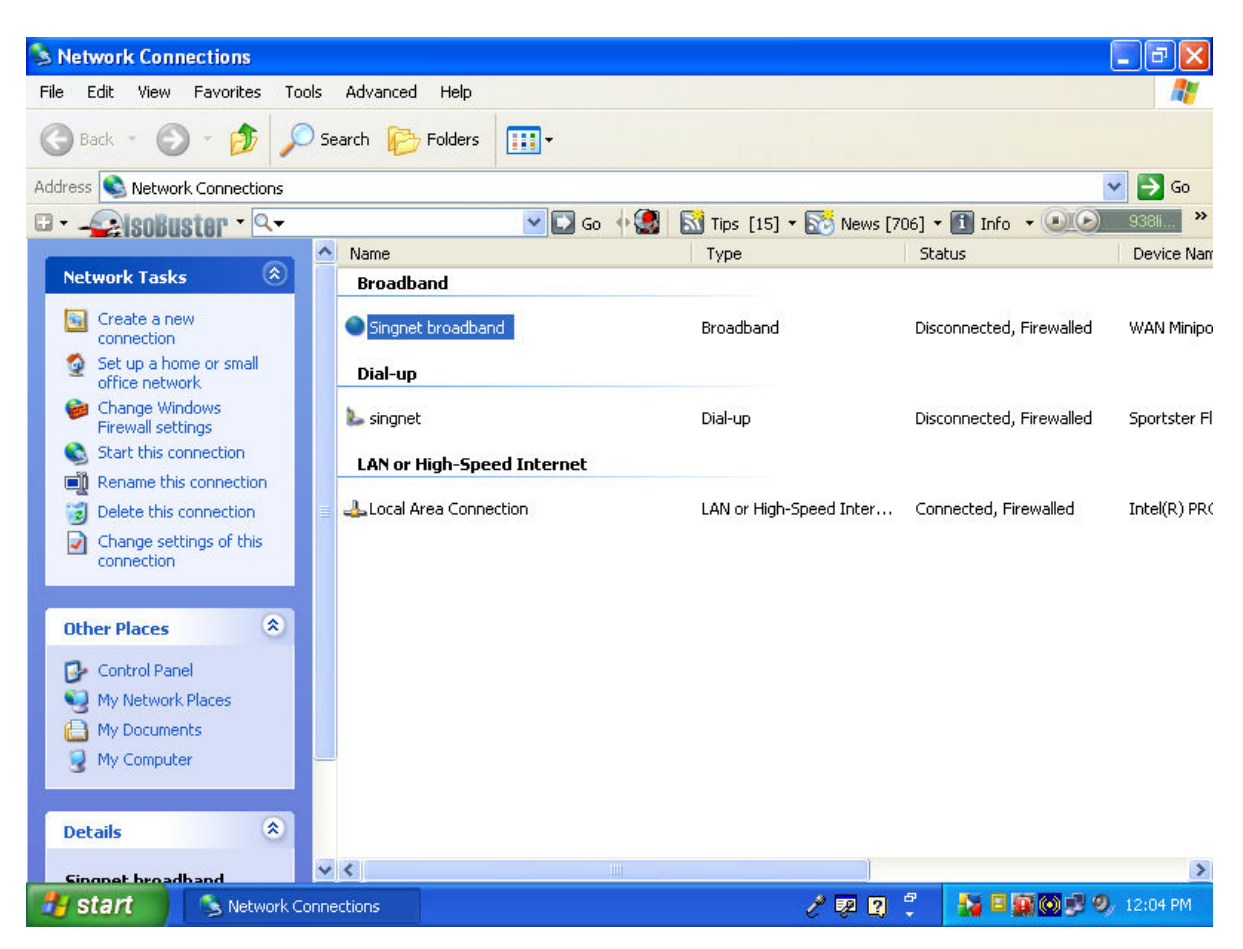

After installing your mobile broadband, open Network Connections

As an example, since I wanted to share my Singnet Broadband, I highlight it and right click on it, select Properties tab.

| <b>S Network Connections</b>                                                                               |                                      |                                      |                          | ō<br>٠                   |
|----------------------------------------------------------------------------------------------------|--------------------------------------|--------------------------------------|--------------------------|--------------------------|
| File<br>Edit<br>Favorites<br>Tools<br>View                                                                 | Advanced<br>Help                     |                                      |                          |                          |
| $\blacksquare$<br>Back *<br>Search<br>Folders                                                              |                                      |                                      |                          |                          |
| Address Network Connections                                                                                |                                      |                                      |                          | $\rightarrow$<br>Go<br>٧ |
| V 3 Go + 3   6 Tips [15] + 6 News [706] + 1 Info + 0 0<br>$\rightarrow$<br><b>CalsoBuster - Q-</b><br>9381 |                                      |                                      |                          |                          |
| ٨<br>$\left \mathbf{x}\right $                                                                             | Name.                                | Type                                 | Status                   | Device Nam               |
| <b>Network Tasks</b>                                                                                       | <b>Broadband</b>                     |                                      |                          |                          |
| Create a new<br>61<br>connection                                                                           | Singnet broadband<br>Connect         | Broadband                            | Disconnected, Firewalled | WAN Minipo               |
| Set up a home or small<br>о<br>office network                                                              | Status<br>Dial-up                    |                                      |                          |                          |
| Change Windows<br><b>Firewall settings</b>                                                                 | Set as Default Connection<br>singnet | Dial-up                              | Disconnected, Firewalled | Sportster Fl             |
| Start this connection<br>œ                                                                                 | Create Copy<br>LAN or <b>H</b>       |                                      |                          |                          |
| ci<br>Rename this connection                                                                               | Create Shortcut                      |                                      |                          |                          |
| i.<br>Delete this connection                                                                               | <b>Local Ar</b><br>Delete<br>Rename  | LAN or High-Speed Inter              | Connected, Firewalled    | Intel(R) PR(             |
| Change settings of this<br>J)<br>connection                                                                | Properties                           |                                      |                          |                          |
|                                                                                                    |                                      |                                      |                          |                          |
| $\pmb{\hat{\mathbf{x}}}$<br><b>Other Places</b>                                                            |                                      |                                      |                          |                          |
| Control Panel                                                                                              |                                      |                                      |                          |                          |
| My Network Places                                                                                          |                                      |                                      |                          |                          |
| My Documents                                                                                               |                                      |                                      |                          |                          |
| My Computer                                                                                                |                                      |                                      |                          |                          |
|                                                                                                    |                                      |                                      |                          |                          |
| $\hat{\mathbf{x}}$<br><b>Details</b>                                                                       |                                      |                                      |                          |                          |
| $\vee$ <<br><b>Cingnot broadband</b>                                                                       | HII.                                 |                                      |                          | $\rightarrow$            |
| start<br>Network Connections                                                                               | / *Untitled1 - AbiWord               | $\ell$ $\blacksquare$ $\blacksquare$ | Đ<br>Ha                  | <b>D</b> , 12:08 PM      |

Click Properties, select Advance Tab

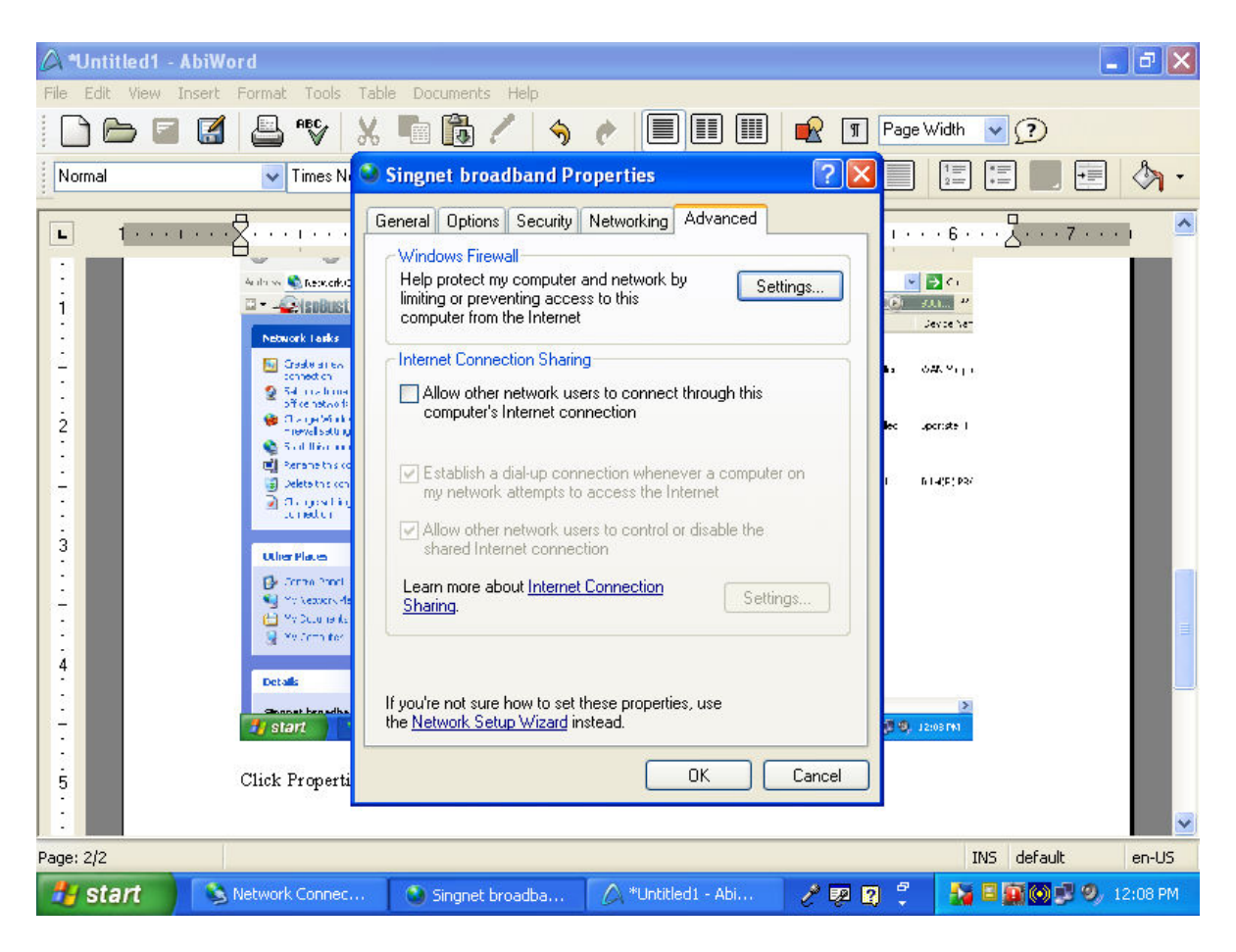

Under Internet Connection Sharing, Tick the first box- "allow other network users to connect through this computer's Internet connection "

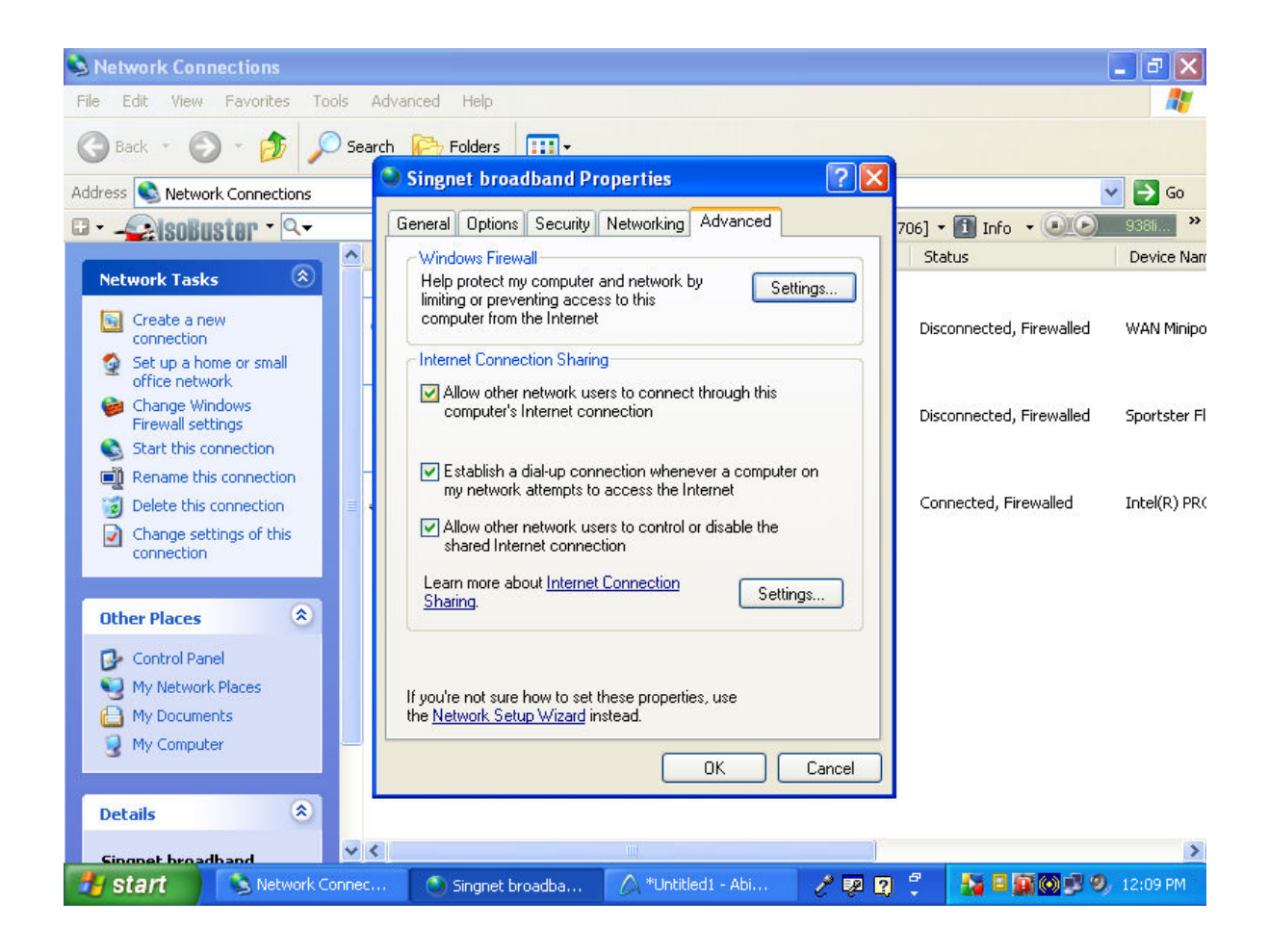

Click "OK". You will come back to Network Connections.

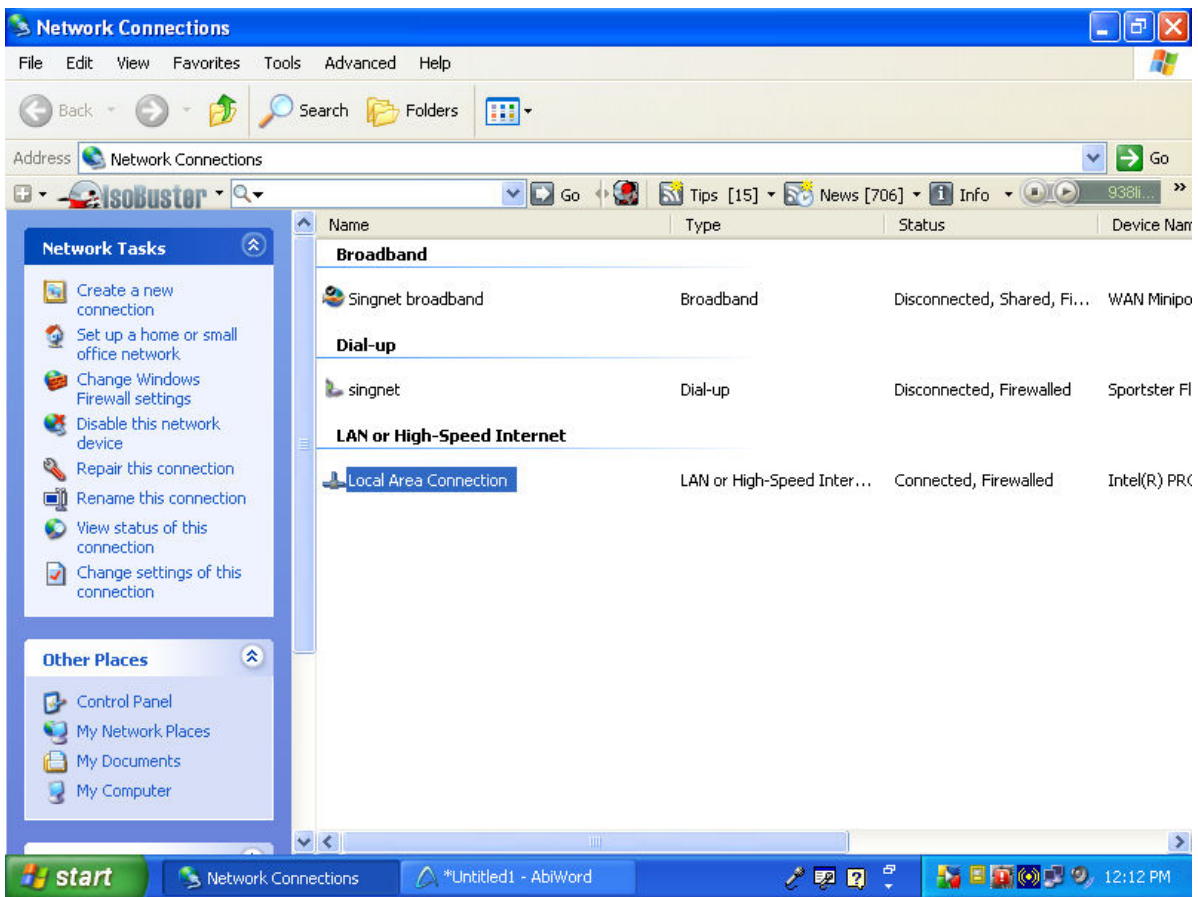

Notice that the Singnet broadband has a shared hand under it.

The local area connection (network card in the computer) should now be assigned a fixed ip address 192.168.0.1. Your computer will also be automatically set up (by Win XP) as dhcp server, ie, any device or host connected to the network card will get assigned an ip address from 192.168.0.2 to 192.168.0.253 with gateway as 192.168.0.1

[The device can be a computer, a switch, a router, a router with 4 port switch, a wireless router with 4 port switch and so on.]

To check, right click the local area connection, select Properties, highlight Internet protocol (TCP/IP) and select Properties:

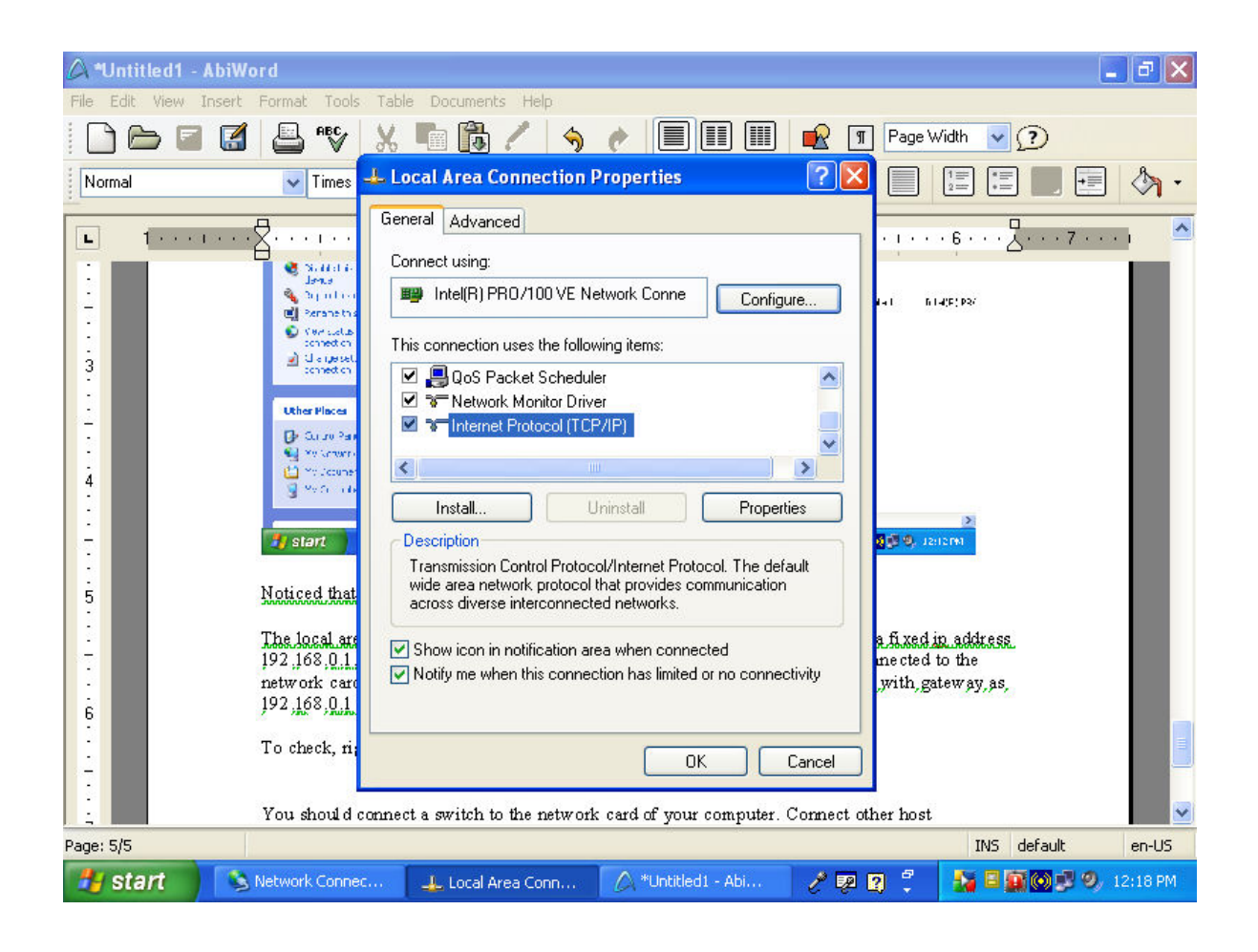

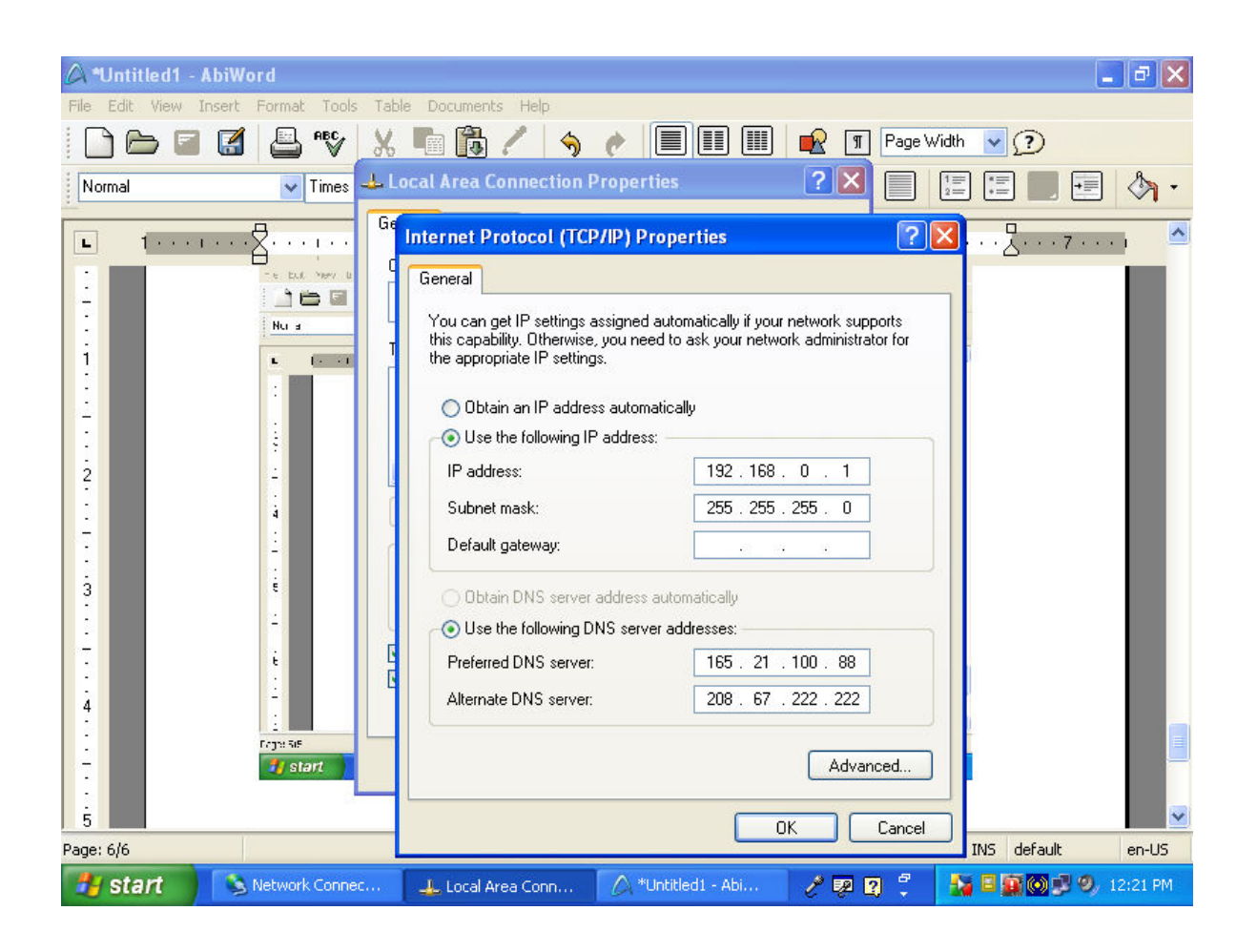

The local area connection should be assigned 192.168.0.1. You can also key in the DNS servers 165.21.100.88 and 208.67.222.222.

Close all the network connections boxes.

Now, you should connect a switch to the network card of your computer. Connect other host computers to the ports of this switch. The other computers should now be able to surf the internet by using the shared broadband.

If you need help about Internet Connection Sharing, use Windows XP Help and Support Center to search for the topic.

Remember, you can also connect a wireless router or a wireless router with built-in 4 port switch to the ICS computer. If you connect to a router, connect the network cable from the ICS computer to the WAN port of the router. Configure the router as if you connect to a cable modem (not PPoE) and set the gateway to 192.168.0.1.

Eg,

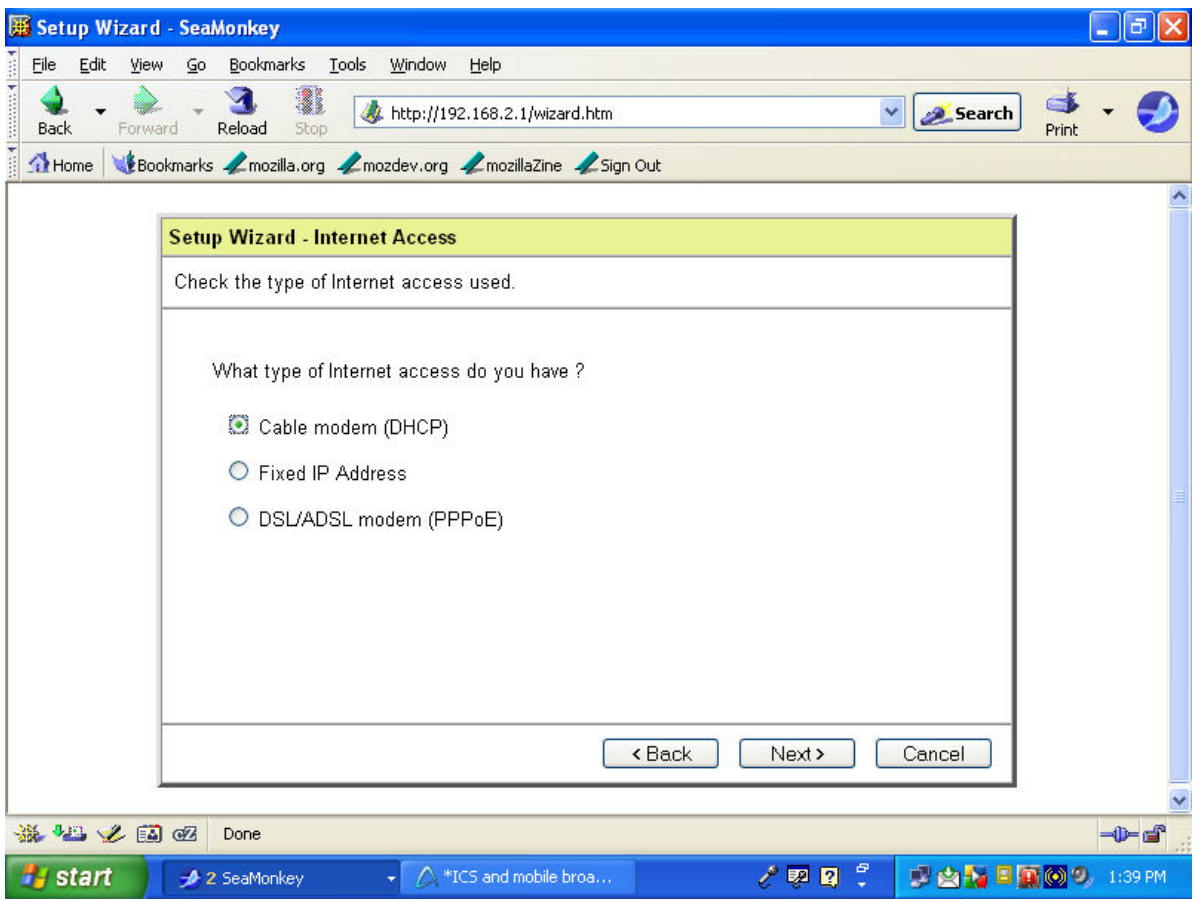

If the router has built-in 4 port switch, set the router's LAN to a different network, eg, 192.168.2. 0 since the ICS computer is at network 192.168.0.0

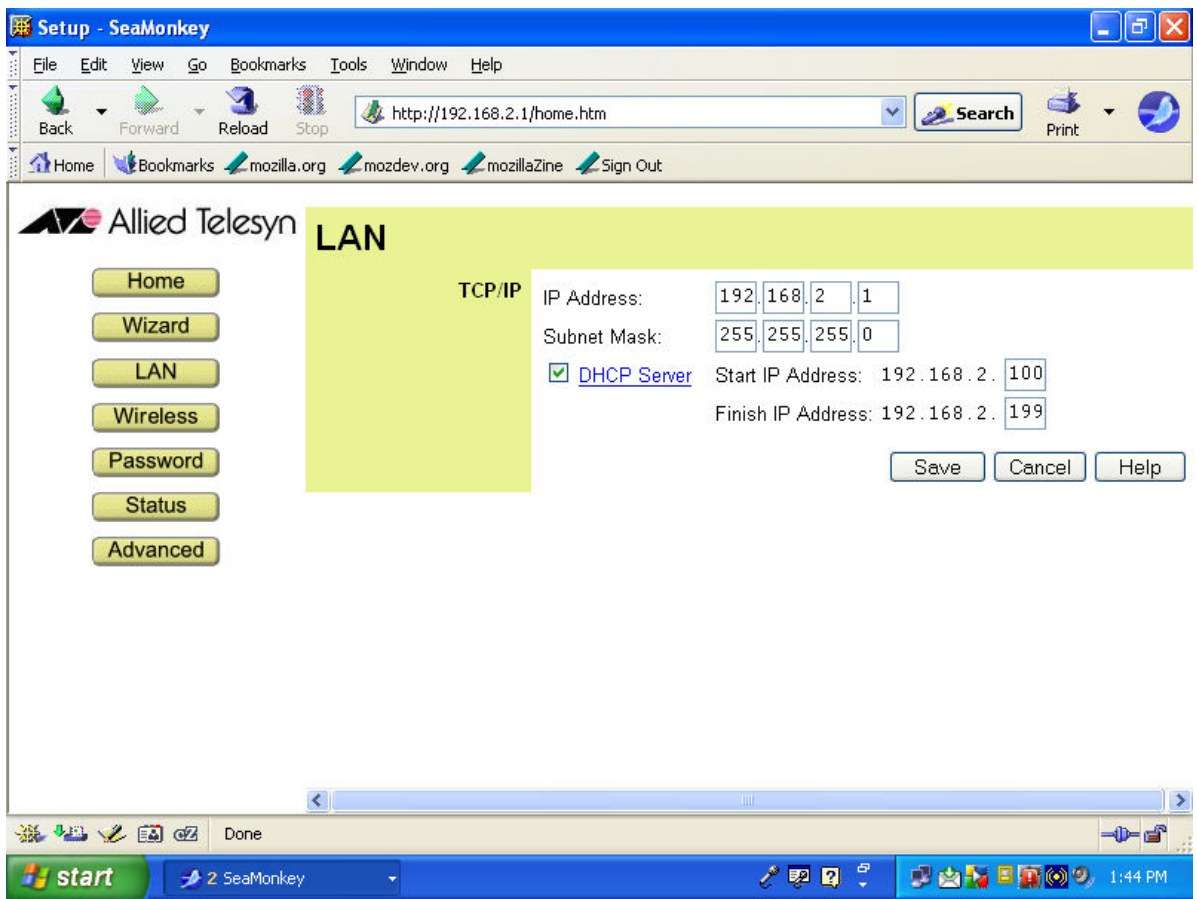

As a further note, you could also experiment and set the router for Fixed IP Address. Assign the wan port an address on the 192.168.0.0 network, eg, 192.168.0.2 and set the gateway to 192.168.0.1.

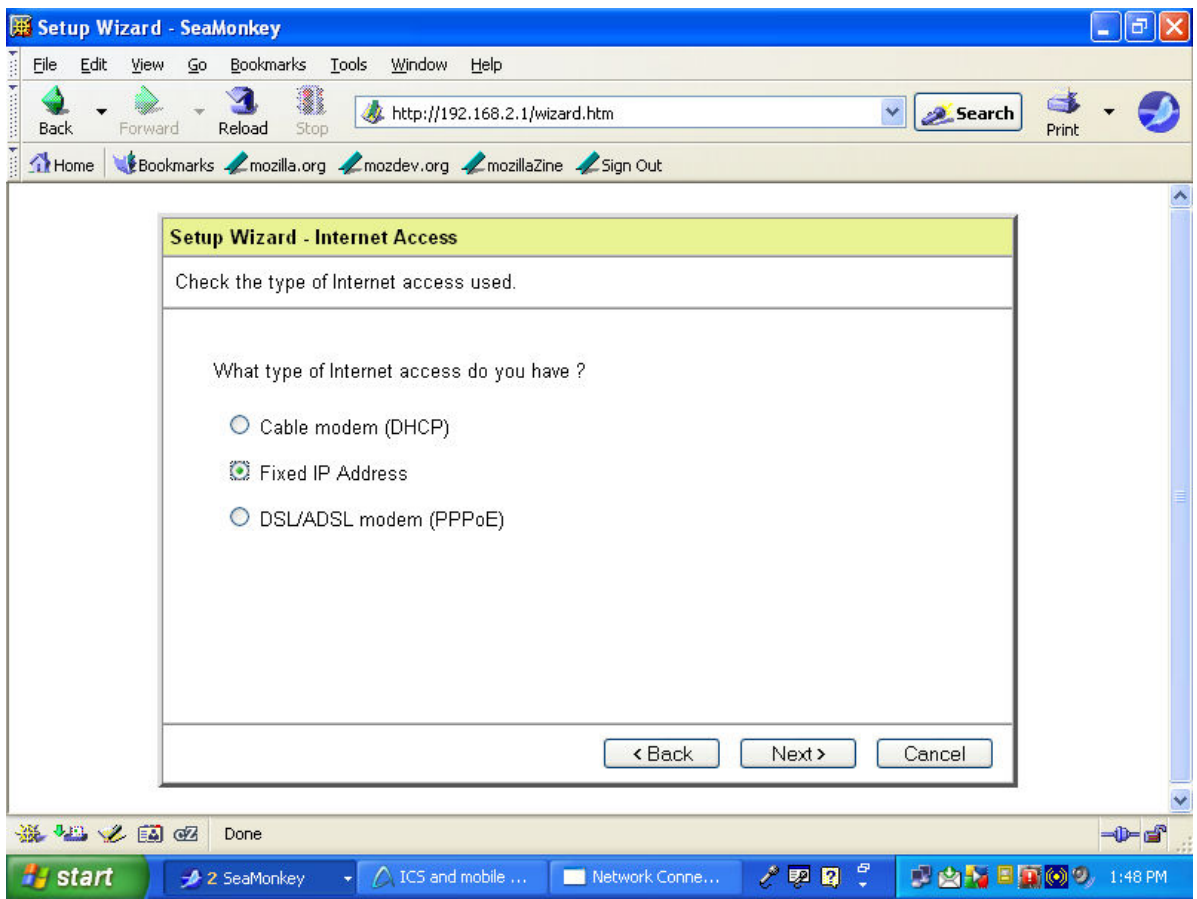

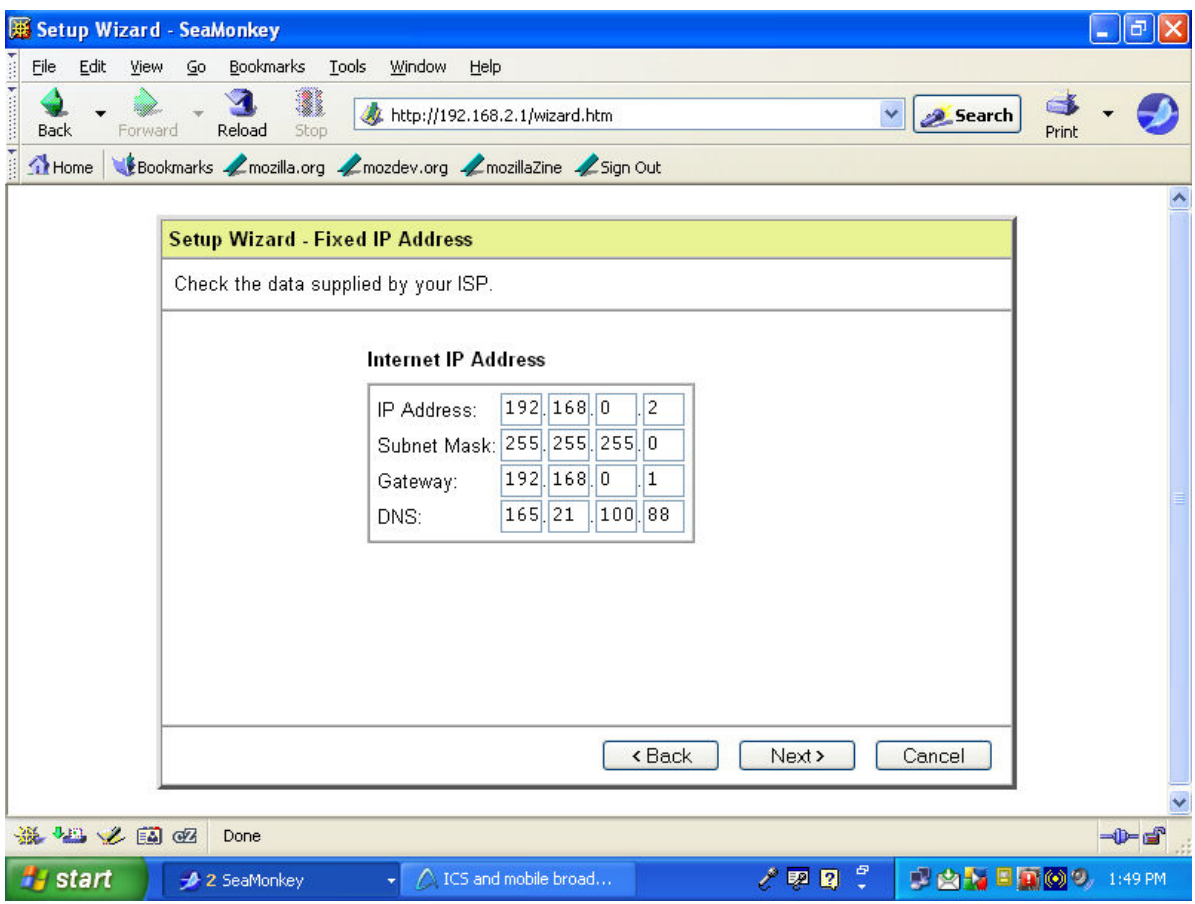

Happy testing.

Regards

Hung Khee Hua 27 Aug 2008